# FirstNet – Access Management Bed Management Tracking Board

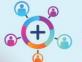

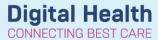

Digital Health
Quick Reference Guide

## This Quick Reference Guide will explain how to:

Access the Bed Management Tracking Board and allocate a patient a bed.

1. Log into FirstNet and navigate to the Tracking Board icon

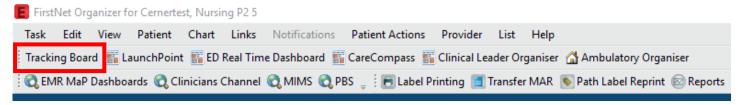

Select the relevant site (SH/FH/WTN) 'ED Bed Management' Tracking Board

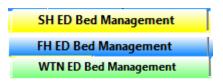

 To display a list of patients with a pending bed request select the relevant site 'Bed Requests' filter.

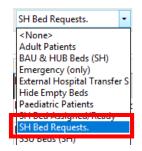

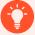

### **Handy Hint**

- To see Bed Requests and Bed Assigned in the same list:
  - Select 'Ward All Statuses' filter for inpatient requests/wards
  - Select 'SSU All Statuses' filter for SSU patients

Ward All Statuses SH Ward Bed Assigned/Rea Ward Bed Requests SH

SSU All Statuses SH SSU Bed Assigned/Ready SSU Bed Requests SH

4. The tracking board columns provides more patient information. Hovering over or clicking into icons displays more information. Bed Type and Speciality displays. Double click on the clipboard icon in the activities column

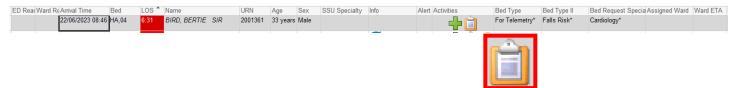

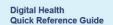

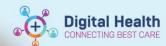

Note: On **LaunchPoint** when a **bed request** is placed and a **bed is allocated** the status column box updates. This communicates the bed status to clinical staff.

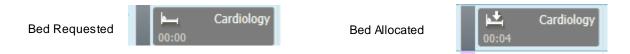

5. The activities window opens and the 'ED Bed Request to Wards' task displays. Select the bed request and click 'Document'.

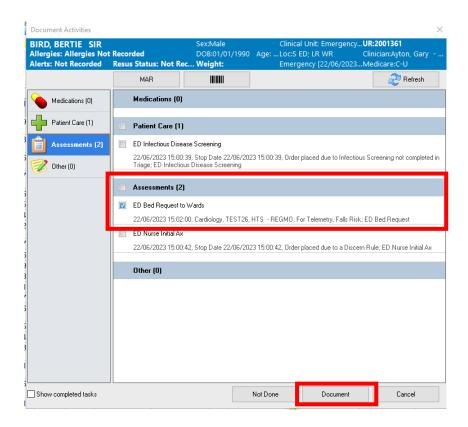

The ED Bed Request Outcomes form opens. The form date/time automatically populates.
 Select the ward and enter the Bed Available at Date/Time if known. Once complete, click the green tick to sign

off the form.

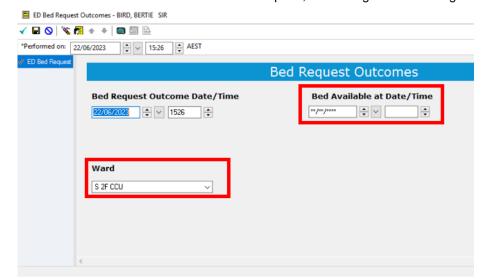

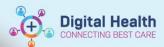

7. The form window closes and now return back to the tracking board. The bed is now assigned to the patient and no longer in the 'Bed requests.' Filter list. Select the 'Bed Assigned/Ready' filter.

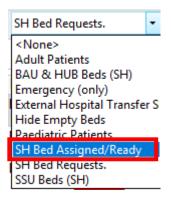

8. Locate the patient and the Bed Request Outcomes (bed allocation) details display

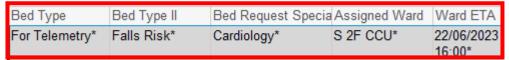

### If there is a ward or ED delay and cannot meet the bed assigned time:

- 1. Right click on the patient's name and select ED Bed Delay.
- 2. Document the delay reason.
- 3. Enter a new ward ready time if required.
- 4. Click the green tick \( \sqrt{to sign off the form.} \)

The delay reason and new ward ready time displays on tracking board.

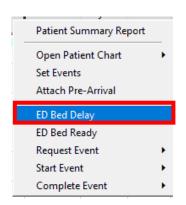

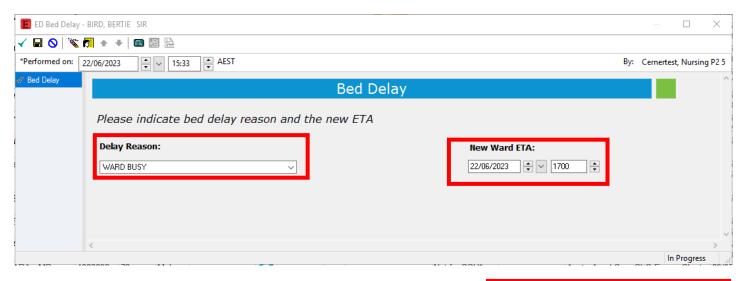

22/06/2023 WARD BUSY\* 17:00\*

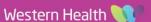

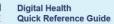

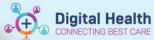

### If there is a new ward ready time:

- 1. Right click on the patient name and select ED Bed Ready.
- 2. Enter a new ward ready time.
- 3. Click the green tick  $\checkmark$  to sign off the form.

The new ward ready time displays on tracking board.

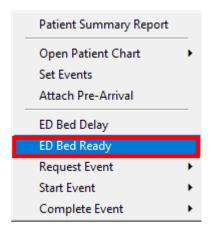

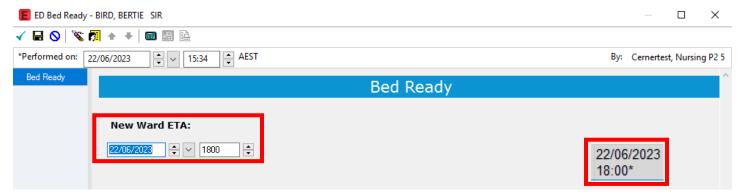

## Adding a Freetext Comment to the Tracking Board:

- 1. Double click into the 'Bed Mx Comment' box.
- 2. Type comment into box. Hit enter on the keyboard and the comment will save.

Ensure not to override other people comments.

Note: The free text comment also updates to the status box on LaunchPoint

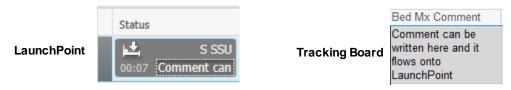

To access a patient chart, locate the patient on tracking board and double click on the blue arrow. The chart will open.

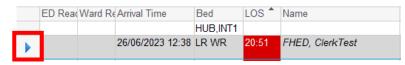

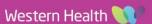

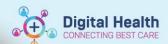

#### Indicating when ED and Ward are Ready

To indicate when ED and the Ward are both ready, the Bed Manager will update the 'ED Ready' and 'Ward Ready to Go' fields on the Tracking Board.

- 1. Right click on the patient name.
- Select 'Request Events' and 'ED Ready to Go' and 'Ward Ready to Go' as required.

This will update the Tracking Board with a green dot.

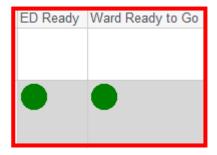

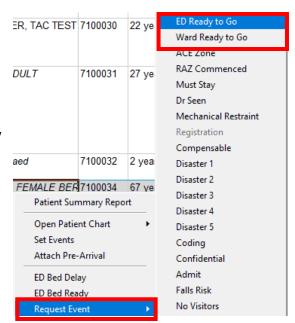

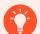

## **Handy Hint**

If the green ready dot needs to be removed you can **right click** on the patient's name and select **complete event**. The green dot will be removed respectively.

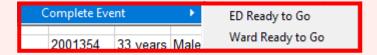